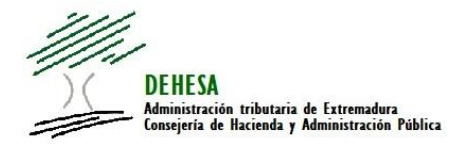

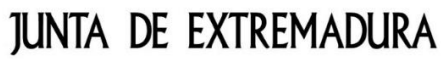

Consejería de Hacienda y Administración Pública

### **INSTRUCCIONES GENERALES PARA EL PAGO CON TARJETA DESDE LA CONFECCION ON LINE DEL MODELO 050**

**AVISO: Habilitado el pago con tarjeta para todas las tasas y precios públicos de la Comunidad Autónoma de Extremadura.**

\* Puede consultar la denominación y códigos de tasas y precios públicos habilitados para el pago con tarjeta en el siguiente enlace:

*[Tasas y precios públicos disponibles para el pago con tarjeta](http://portaltributario.juntaex.es/PortalTributario/web/guest/tasas_y_precios_publicos)*

#### 1. Acceda a la confección on line del 050.-

La confección on line del modelo 050 se encuentra disponible en el Portal Tributario de la Junta de Extremadura [\(http://portaltributario.juntaex.es/PortalTributario/\)](http://portaltributario.juntaex.es/PortalTributario/), pudiendo acceder bien desde el acceso directo disponible en la página de inicio:

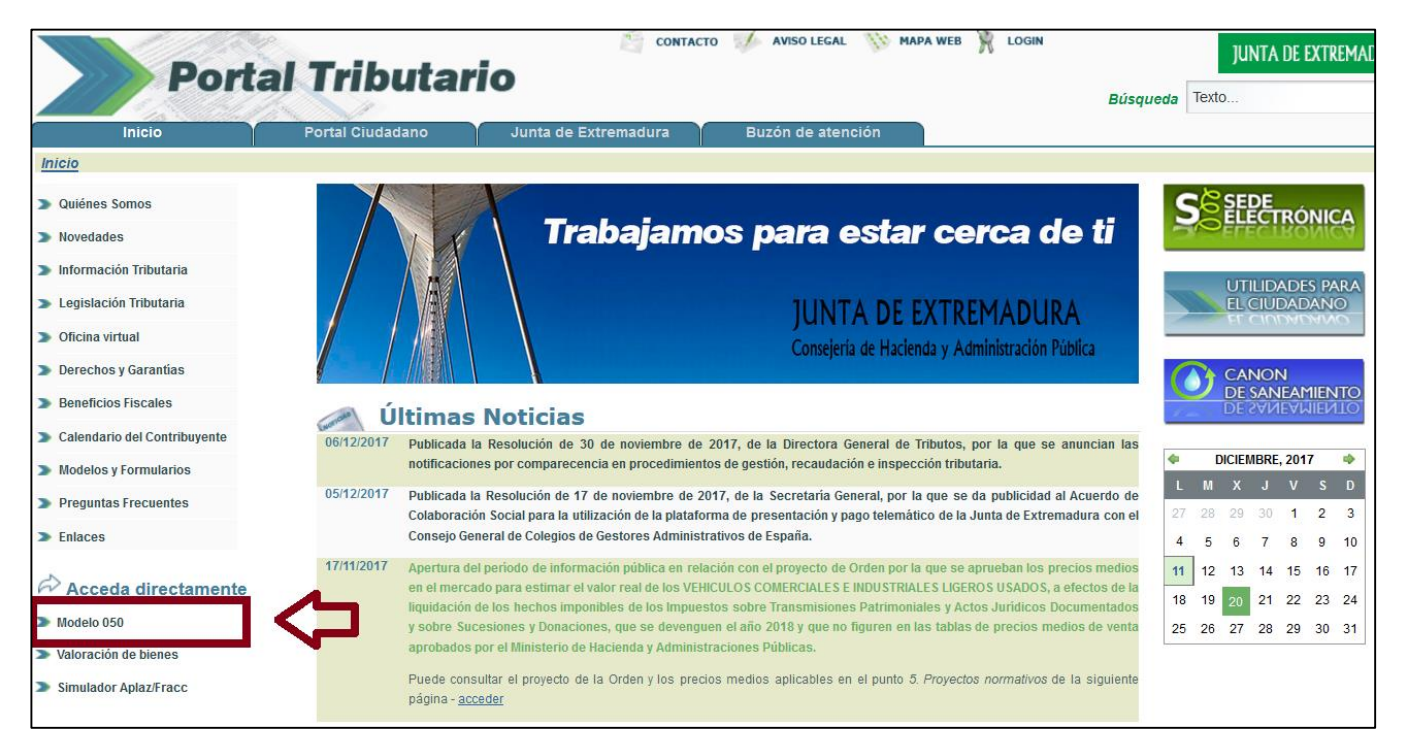

O bien desde el apartado "Confección on line del modelo 050" dentro de "Utilidades para el ciudadano":

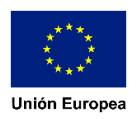

*Acceso a "utilidades para el ciudadano".-*

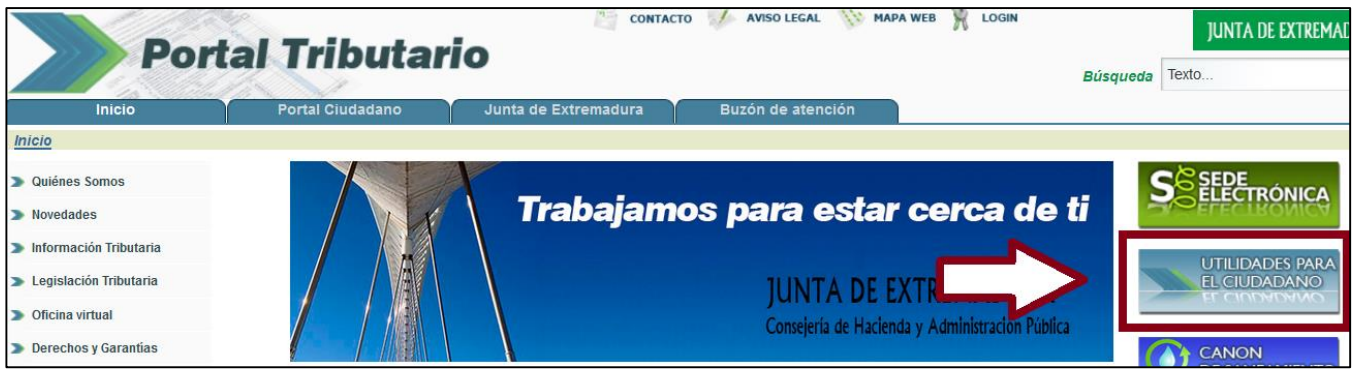

*Acceso a "confección on line. Modelo 050".-*

|                                                 | MAPA WEB<br>變<br><b>AVISO LEGAL</b><br>LOGIN<br><b>CONTACTO</b><br><b>Portal Tributario</b> | <b>JUNTA DE EXTREMADURA</b>        |
|-------------------------------------------------|---------------------------------------------------------------------------------------------|------------------------------------|
|                                                 |                                                                                             | Texto<br><b>Búsqueda</b>           |
| <b>Inicio</b><br>menu » Utilidades al Ciudadano | <b>Portal Ciudadano</b><br>Junta de Extremadura<br>Buzón de atención                        |                                    |
|                                                 | Utilidades para el ciudadano                                                                |                                    |
| <b>Cuiénes Somos</b>                            | <b>STATE</b>                                                                                |                                    |
| Novedades                                       | Modelo 050<br><b>SEDE</b><br>ELECTRÓNIC                                                     | <b><i><u>raharaffan de</u></i></b> |
| Información Tributaria                          | Confeceión on line                                                                          | Bienes                             |
| Legislación Tributaria                          |                                                                                             |                                    |
| $\triangleright$ Oficina virtual                |                                                                                             |                                    |
| Derechos y Garantias                            | <b>Simulador</b>                                                                            | <b>VALIDAGIÓN DE</b>               |
| Beneficios Fiscales                             | <b>CANON</b><br>൨<br><b>DE SANEAMIENTO</b>                                                  | <b>FIGHERO</b>                     |
| Calendario del Contribuyente                    | <b>DE SANEAMIENTO</b><br>Anteremiento                                                       |                                    |
| $\blacksquare$ Modelos y Formularios            | <b>Receionemiento</b>                                                                       | <b>CANON SANEAMIENTO</b>           |

## 2. Seleccione la tasa o precio público que quiera pagar.-

Con el fin de facilitar su cumplimentación se muestra, en la ventana de inicio, el acceso directo a ciertas tasas con un elevado volumen de presentación. No obstante, pueden autoliquidarse todos los conceptos de tasas y precios públicos seleccionando la opción de "otros".

La relación de tasas y precios públicos que pueden pagarse con tarjeta a través de la confección on line del 050 puede consultarse desde el siguiente enlace:

#### *[Tasas y precios públicos disponibles para el pago con tarjeta](http://portaltributario.juntaex.es/PortalTributario/web/guest/tasas_y_precios_publicos)*

Actualmente se encuentra habilitado el pago con tarjeta, con carácter general, para todas las tasas y precios públicos de la Comunidad Autónoma de Extremadura.

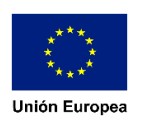

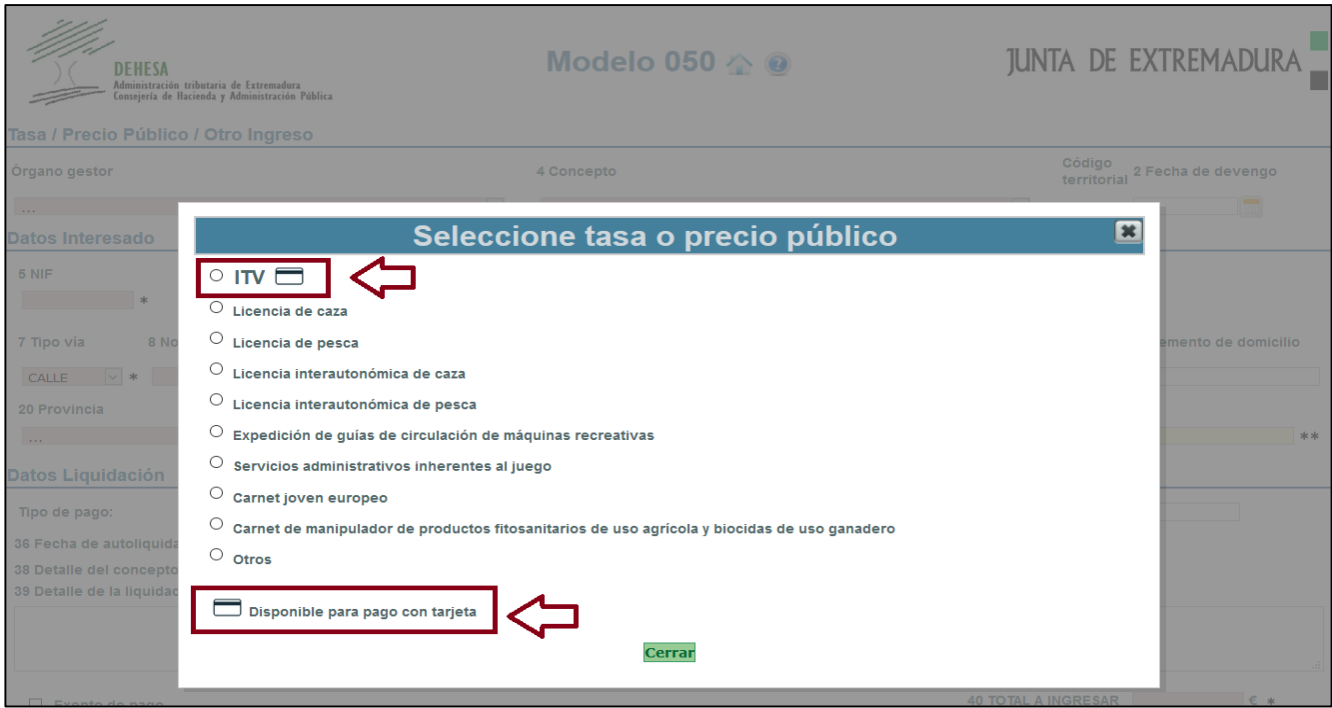

Seleccione la tasa o precio público. En caso de no ser ninguna de las que se muestran en la ventana de inicio, seleccione "Otros" y cumplimente el bloque "Tasa/Precio Público/Otro ingreso

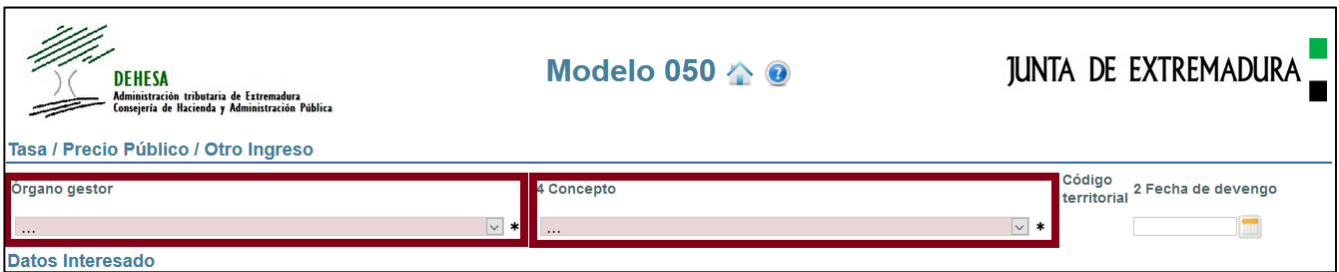

# 3. Cumplimente los datos del interesado.-

Los campos sombreados en rosa son campos obligatorios -. Se recomienda cumplimentar la dirección de correo electrónico.

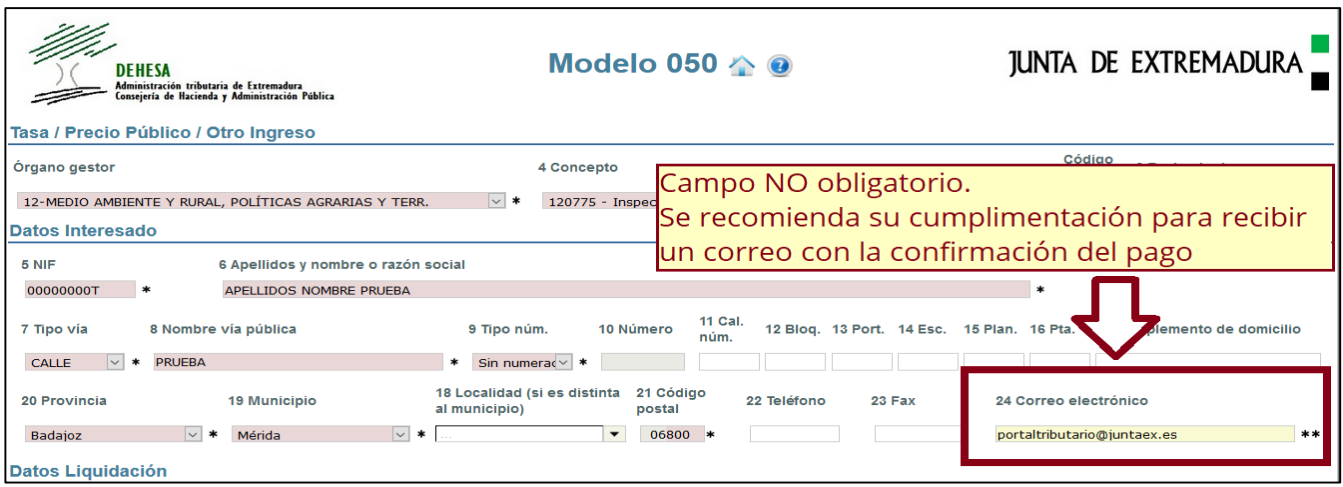

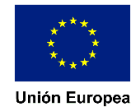

### 4. Cumplimente, en su caso, los datos del bloque "Datos liquidación".-

En el caso de que en el punto 2 haya seleccionado "Otros" deberá cumplimentar el campo "Total a ingresar". En otro caso, dicha casilla vendrá cumplimentada.

En el campo "Detalle de la liquidación" podrá cumplimentar, si así lo desea, aquello que estime relevante para la tasa o precio público que esté autoliquidando (por ejemplo: matrícula - en el caso de la ITV, período/alumno - en el caso de comedores escolares…)

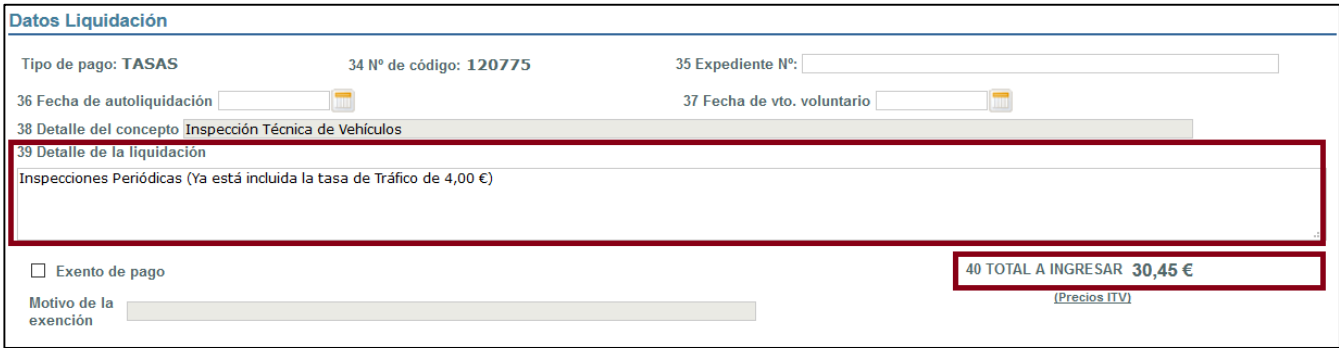

## 5. Valide los datos cumplimentados.-

Confeccionado el modelo, pulse en el botón "Validar".-

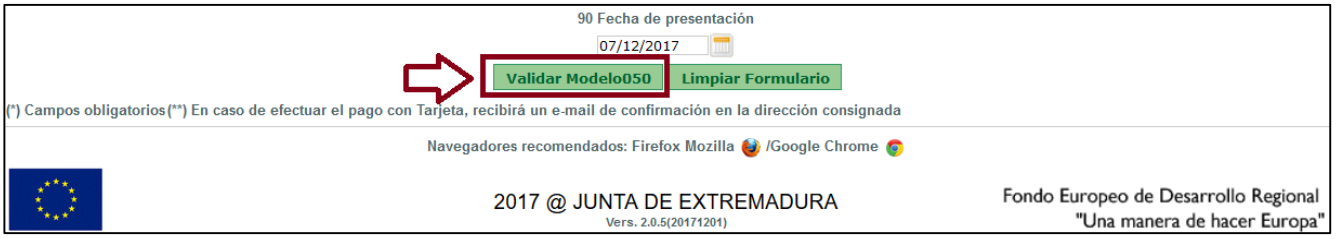

Si la validación no es correcta se mostrará en la parte superior de la pantalla una descripción del error y un aspa en el margen derecho del campo afectado

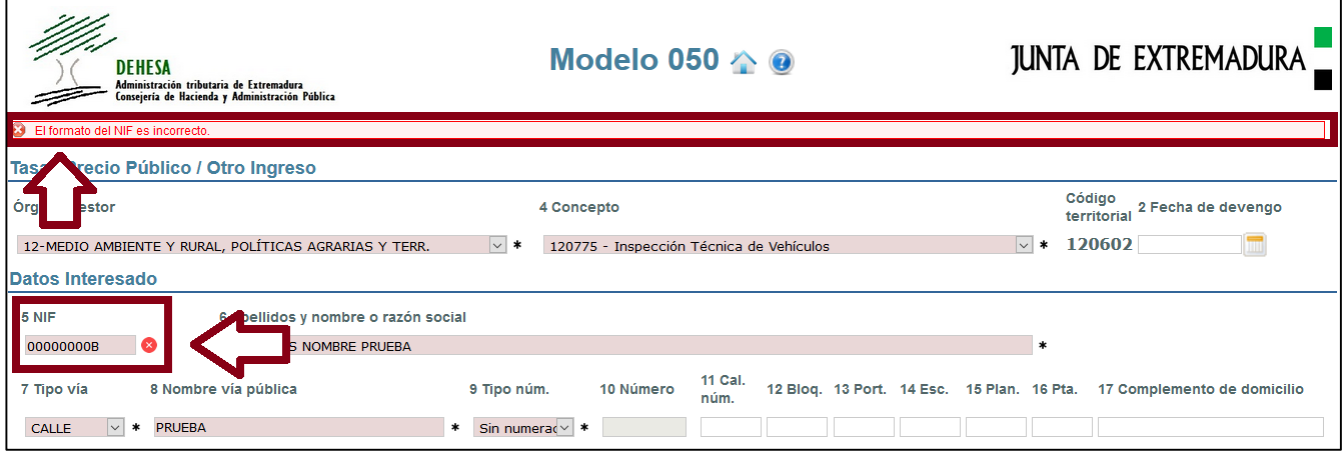

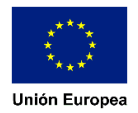

Si la validación es correcta se mostrará una ventana con el resumen de los datos declarados y dos opciones:

- Pagar e imprimir .- Redirige a la plataforma del TPV Virtual de BBVA para efectuar el pago con tarjeta
- Imprimir.- Genera el pdf del modelo 050 con los datos cumplimentados para efectuar el pago de forma presencial en cualquier oficina de una entidad colaboradora en la recaudación

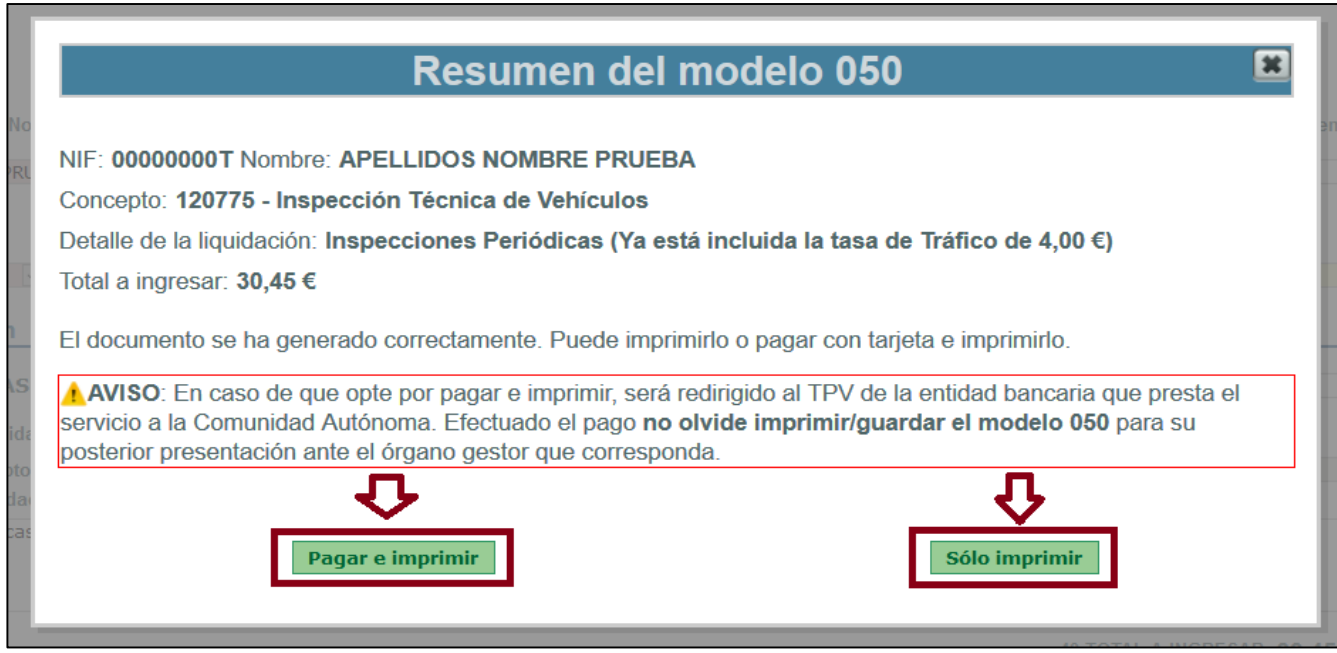

6. Cumplimente los datos correspondientes a su tarjeta.-

Validado correctamente el modelo, seleccione la opción "pagar e imprimir".

En este momento será redirigido a la página del TPV de la entidad bancaria, donde tendrá que introducir los datos correspondientes a su tarjeta: nº de tarjeta, fecha de caducidad y código de seguridad (antes de efectuar el pago compruebe que el importe que se muestra es correcto)

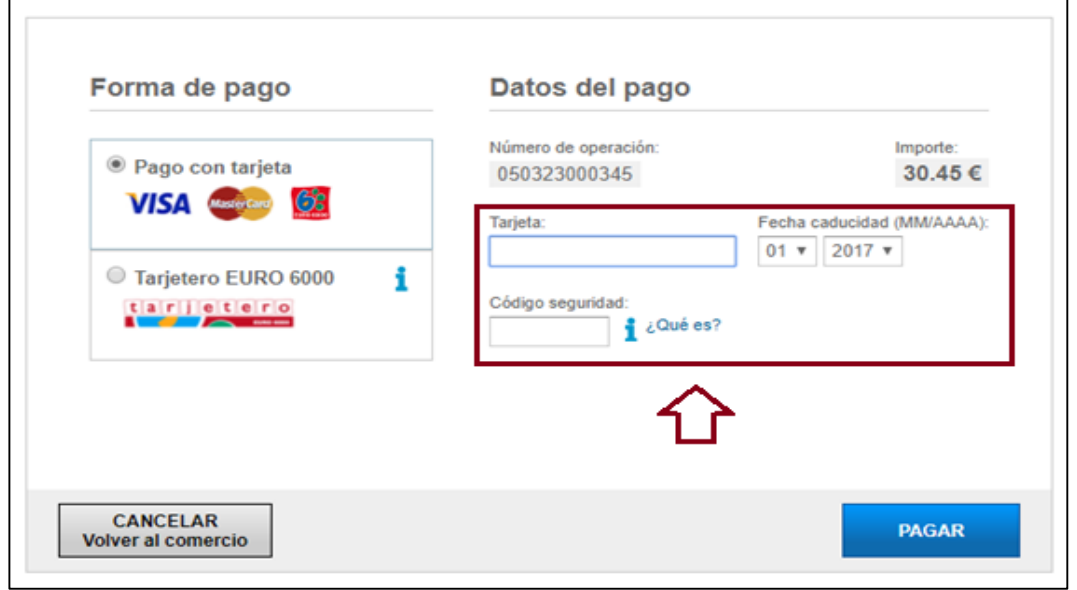

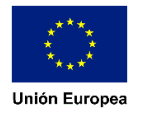

Ubicación en la tarjeta de los datos solicitados por el TPV:

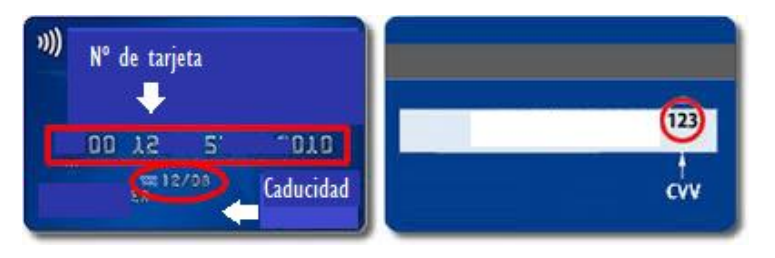

## 7. Seleccione "Pagar".-

Verificado que el importe es correcto e introducido los datos de su tarjeta pulse el botón "Pagar".

Dependiendo de la seguridad de su entidad bancaria, se le podrá abrir una página solicitando algún dato que le haya sido proporcionado por dicha entidad (un número correspondiente a una coordenada de una tarjeta proporcionada por su entidad, un código remitido a su teléfono móvil…).

Autorizado el pago por su entidad, se mostrará la siguiente ventana:

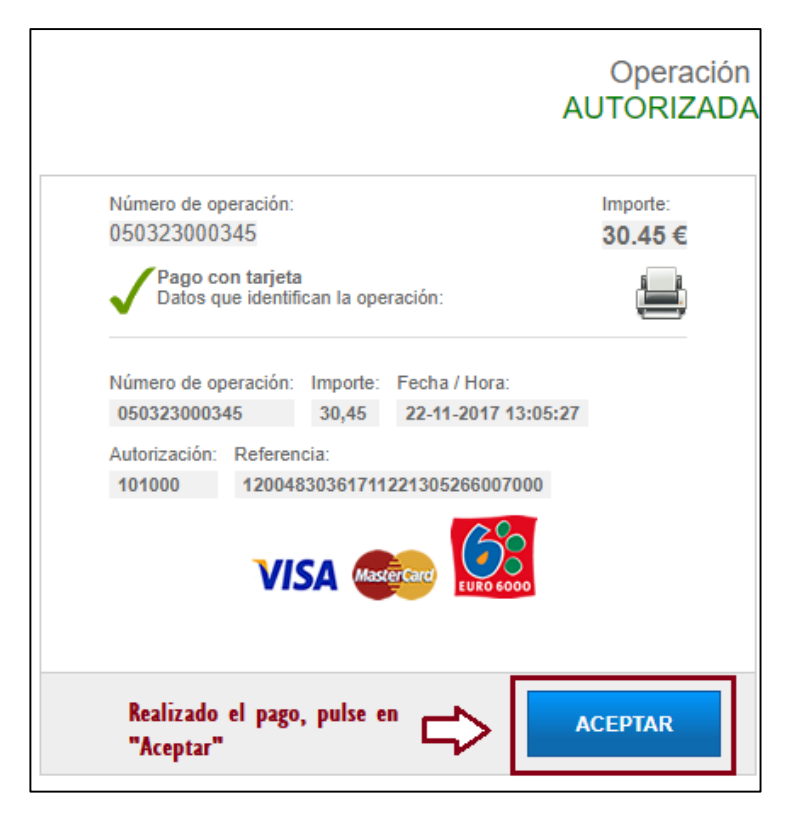

## 8. Imprima el modelo 050 generado con el justificante de pago.-

Autorizado el pago por la entidad emisora de su tarjeta pulse el botón "ACEPTAR". En este momento regresará a la web de la Junta de Extremadura donde se le mostrará la información del pago realizado junto con la información de la operación, el código justificativo del ingreso a través de un número de referencia de operación (NRO) y la autenticidad del documento a través de un código seguro de verificación (CSV).

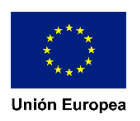

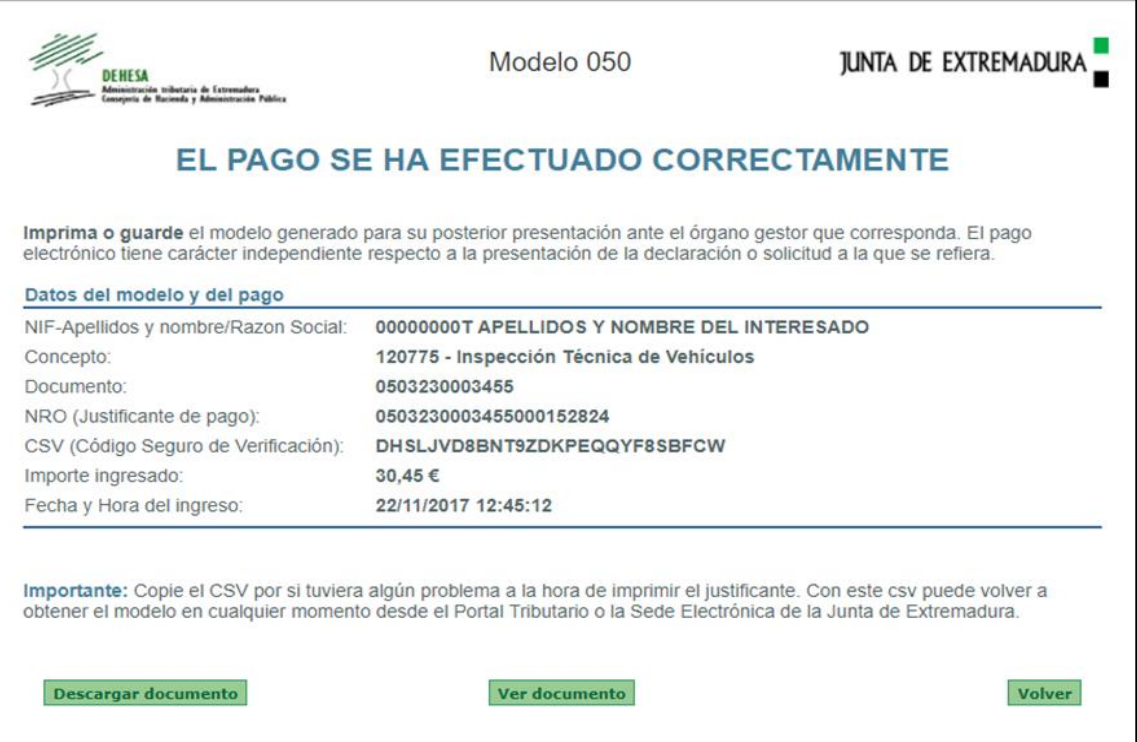

En este momento puede descargar e imprimir el modelo 050 generado con el justificante de ingreso.

 NO olvide imprimir/guardar el modelo 050 generado o copiar el CSV para poder volver a generarlo en un momento posterior.

 La realización del pago electrónico no exime de la obligación de presentación de la declaración o autoliquidación que, en su caso, proceda SALVO que por el órgano gestor de la tasa o precio público se estableciera otra cosa.

En el caso de que en la confección on line del modelo haya indicado un correo electrónico se le remitirá un correo con la siguiente información:

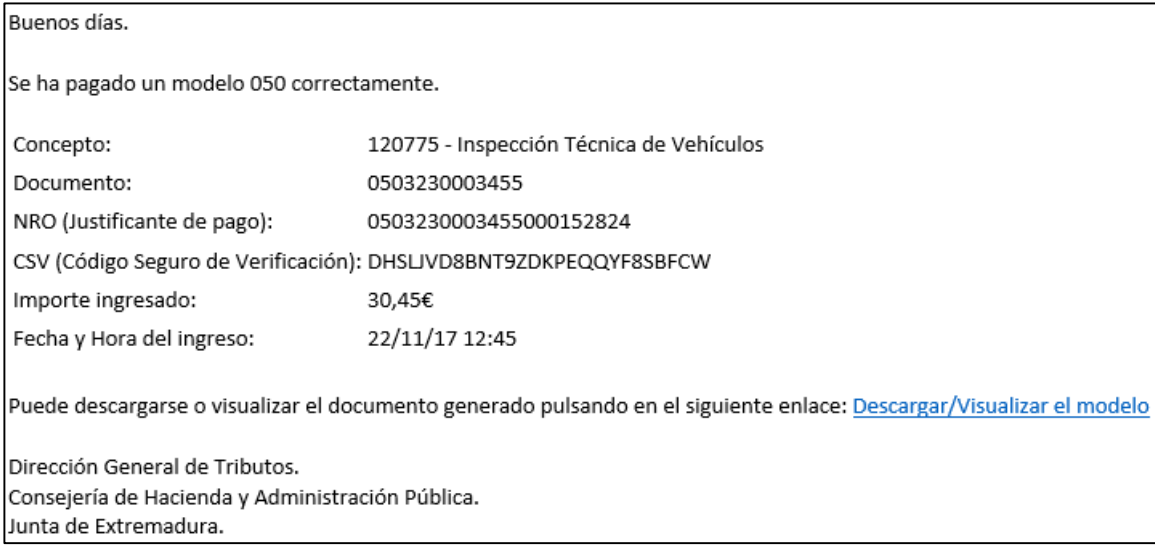

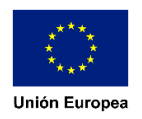

# Cotejo y obtención de copia del modelo 050.-

Puede comprobar la autenticidad del documento y obtener una copia del mismo accediendo al cotejo de documentos por CSV bien en el Portal Tributario o en la Sede Electrónica de la Junta de Extremadura.

#### 1. Desde el Portal Tributario.-

#### *Acceda al cotejo de documentos*

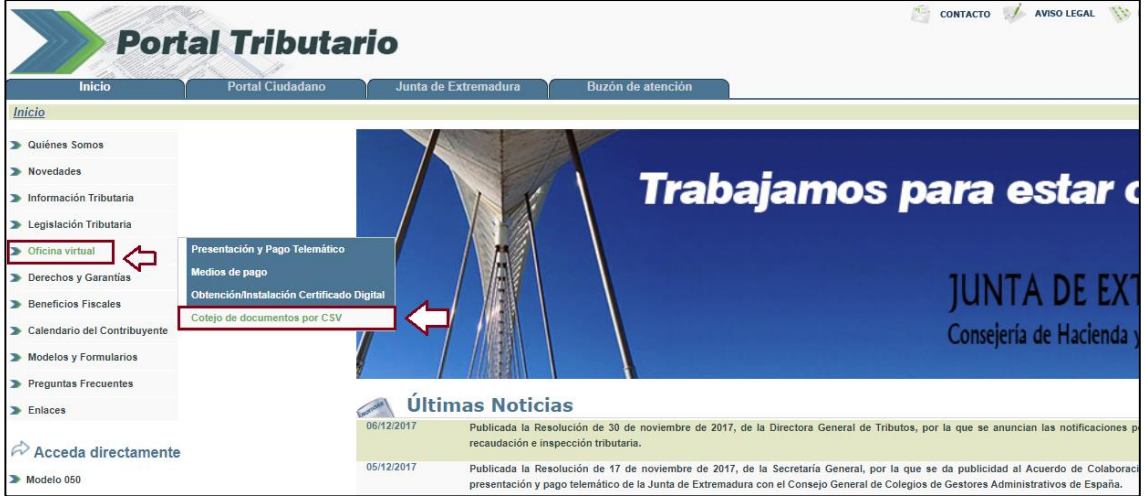

*Introduzca el código CSV (disponible en el propio modelo 050 generado, en la pantalla de confirmación de pago y en el correo electrónico remitido) y pulse el botón "Descargar"*

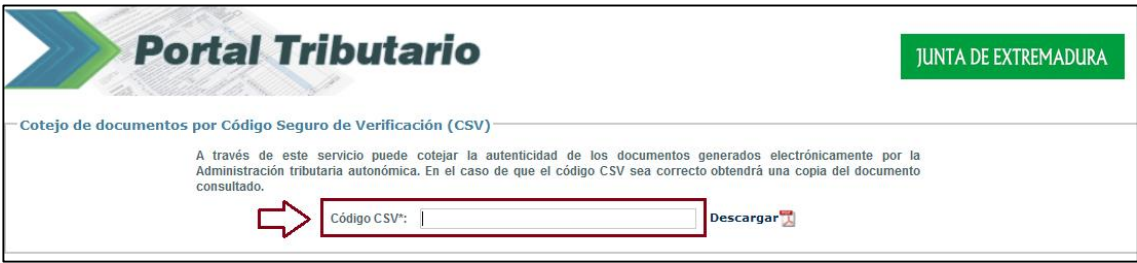

 Puede acceder directamente a esta utilidad (con el número del CSV ya cumplimentado) escaneando el código QR generado con el pago que se muestra en la esquina inferior derecha del modelo

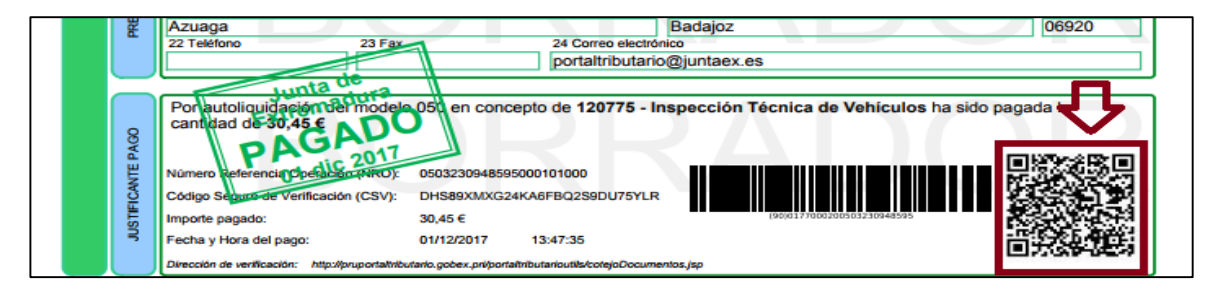

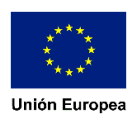

#### 2. Desde la Sede Electrónica.-

*Acceda al cotejo de documentos*

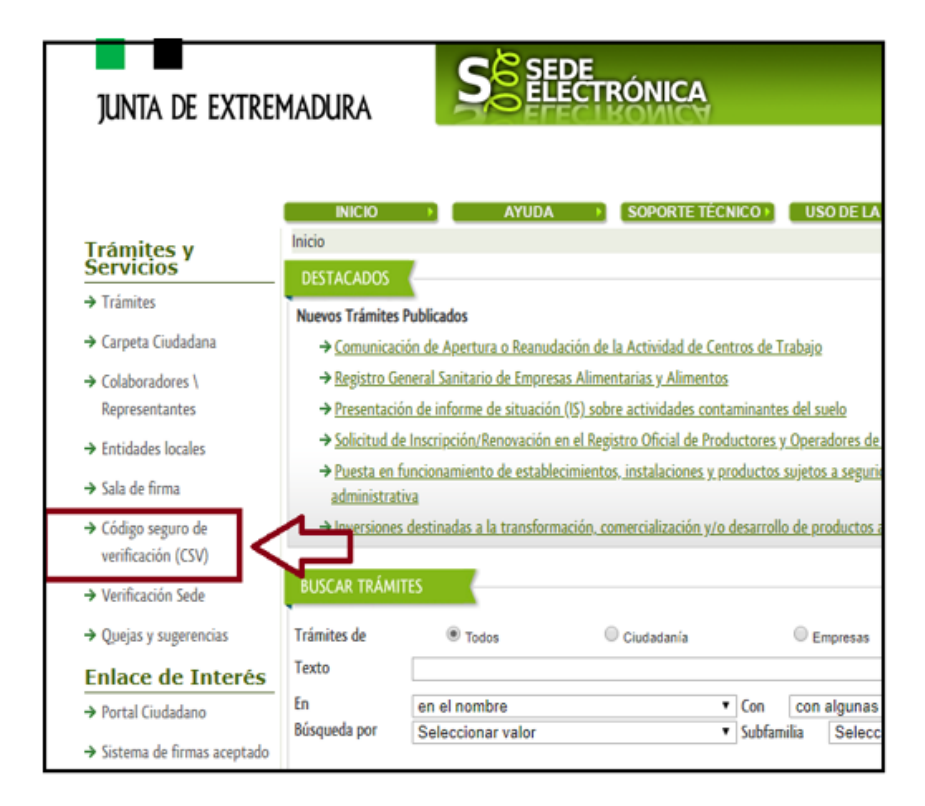

*Seleccione en el desplegable "Aplicación": DEHESA; Introduzca el código CSV (disponible en el propio modelo 050 generado, en la pantalla de confirmación de pago y en el correo electrónico remitido); El texto correspondiente al captcha (imagen mostrada en la parte inferior); Y pulse el botón "Buscar"·*

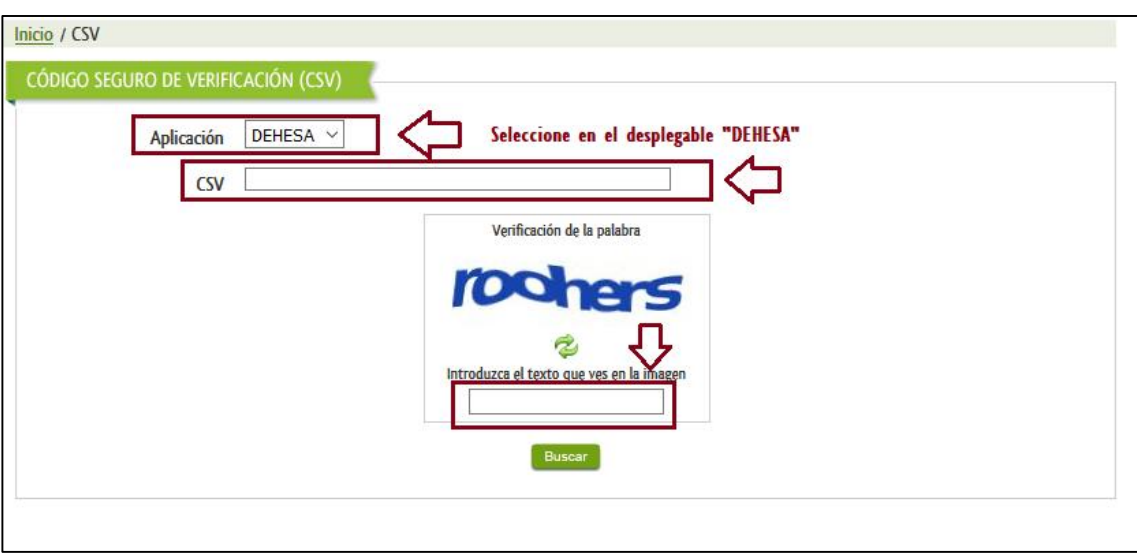

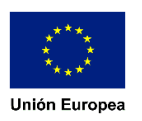